# Document Generation for Mendix

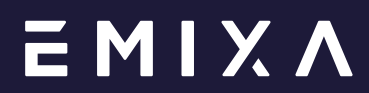

# Table of contents

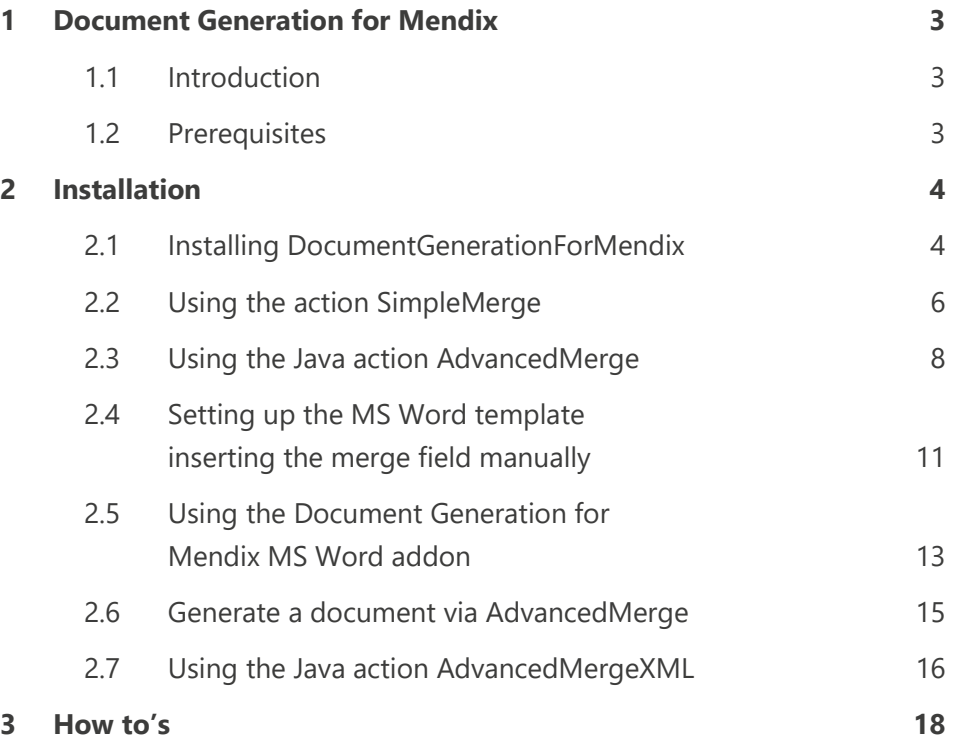

# 1 Document Generation for Mendix

# **1.1 Introduction**

Document Generation for Mendix (further called DocGen) is a Mendix module that generates output documents based on document templates. For example, if your company uses a specially designed template for all kinds of correspondence the DocGen module will allow you to use this template for your Mendix application document output, so that the output document from your Mendix application matches the corporate branding. The DocGen module is a powerful module for applications that need to generate documents beyond the limitations of the built-in Mendix output generator.

## **1.2 Prerequisites**

Before importing the DocGen module, make sure that the following modules are part of your Mendix application:

- MxModelReflection
- ApprontoLicencer
- CommunityCommons

These modules can be imported from the Mendix App Store. The following documentation will provide information about importing modules in your Mendix application: [Import modules from downloaded packages](https://docs.mendix.com/howto/integration/importing-and-exporting-objects) or [Import modules from the](https://docs.mendix.com/community/app-store/use-app-store-content-in-the-modeler)  [App store.](https://docs.mendix.com/community/app-store/use-app-store-content-in-the-modeler)

Be aware to replace the documentgenerationformendix.jar when upgrading the Mendix platform version (prevents possible java errors). Download the newest version from the Appstore according to your Mendix platform version!

*\*note: to run the module in the cloud you will need a license. In development on your local machine the module will run without a license. For a license please contact [sales.as.nl@](mailto:sales.as.nl@emixa.com)***emixa***.com.*

# 2 Installation

The module works with the following main concepts: the administrator configures **TemplateTypes**. These template types are technical configurations linking Word merge fields to actual data based on your domain model. The end user may create their own **Document Templates** which are Word based templates referring to a TemplateType.

#### **2.1 Installing DocumentGenerationForMendix**

To install do the following:

- Download the DocumentGenerationForMendix module into your project from the app store [\(Import modules from the App store\)](https://docs.mendix.com/community/app-store/use-app-store-content-in-the-modeler)
- Add the TemplateManager module role to your administrator user role
- Add the TemplateUser module role to your end user user roles which may use the templates
- Add the ACT\_DocumentGenerationForMendix\_OpenLicense and TemplateConfiguration Overview to your admin navigation (USE ME / Add to admin nav). *See figure 1*
- Add the ASU DocumentGenerationForMendix ActivateLicense to your After Start up microflow (Project settings). *See figure 2 & 3*

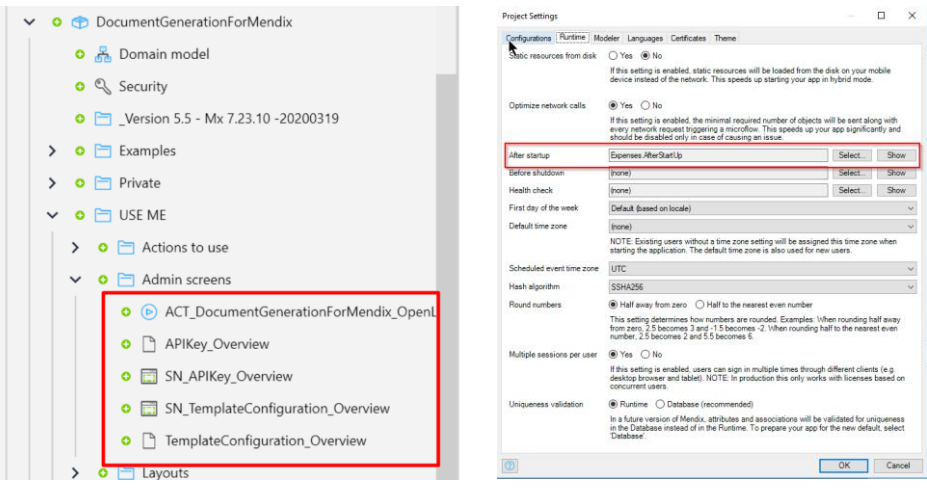

*Figure 1 Figure 2*

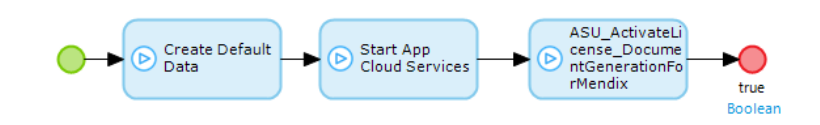

*Figure 3*

It is highly recommended to avoid making changes in the imported modules (also a best practice in general). Not making changes will make sure that you can install future updates. So, you probably do not want to use the DocumentTemplate Overview (USE ME / Add to user nav), which is just there for demo purposes. The main reason for not using this, is that you want your own security applied to document templates and extend it with own functionalities. To create the optimal solution, follow these steps:

- Create a CustomDocumentTemplate object in one of your own modules and inherit from DocumentGenerationForMendix.DocumentTemplate. Configure the access rules how you want them.
- Create an overview and new edit form for this new object.
- Add the DocumentGenerationForMendix / Private / DocumentTemplate / PageResources / SN\_DocumentTemplate to this new\_edit form. This snippet will allow your end users to upload a Word template and see which fields they may use in the template (see figure 4). *Note: do not make changes to SN\_ DocumentTemplate but copy the content of SN\_ DocumentTemplate to your created new\_edit form if you want to make changes.*
- Add this page to the navigation for admin

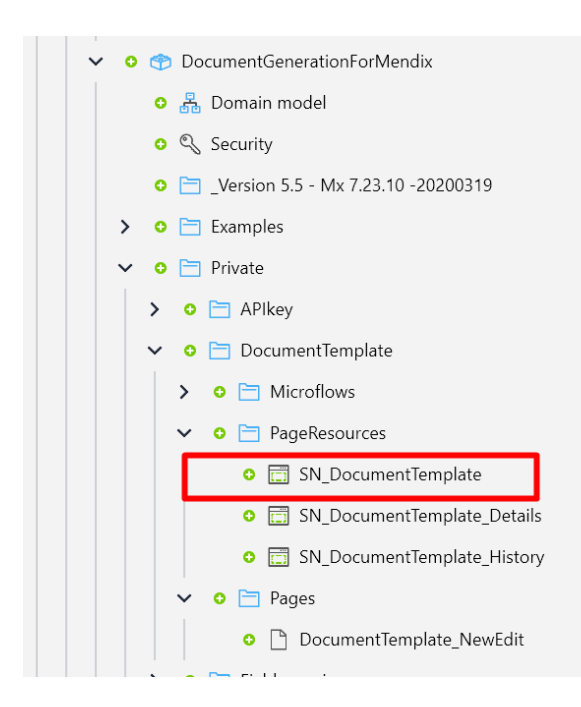

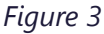

# **2.2 Using the action SimpleMerge**

The SimpleMerge uses the data that has been retrieved, but when there are multiple records in a list you will need to configure all the fieldnames individually. That is acceptable if you know that there are a few records in the list, but when you don't you probably will miss some data in your output document. To prevent omitting data on the output document, we recommend using the Java Action AdvancedMerge.

# **Setting up the Mendix application for generating documents with the SimpleMerge**

To create a document with data from your Mendix application, first you need to create a new record in the CustomDocumentTemplate object. *In the installation step you created a custom page for this object.* 

You need to fill in the following:

- Templatename: choose a name for the template
- Upload Word template: here you can upload the Word template.

For the Word template open a new Word document and add a field you want to fill, for example: Name. Save this document and upload it.

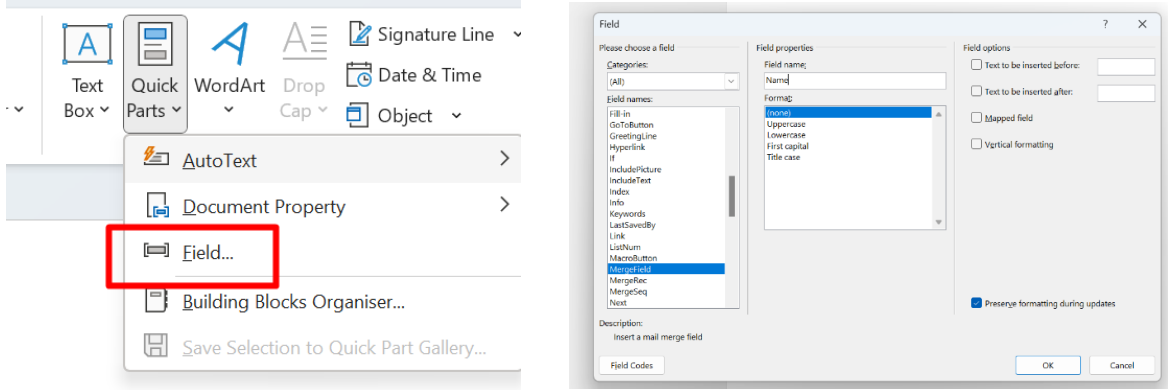

#### *Figure 4*

*Figure 5*

After saving the DocumentTemplate, an action button needs to be created on the overview page of the object containing the data for the document. The microflow behind the button must contain the following actions:

- A list of the data (Mergedata)
- Retrieve of the DocumentTemplate
- Create MergeInput
- Create Output ('Name' should include the extension of your final document)
- SimpleMerge java action
- Optional: download file

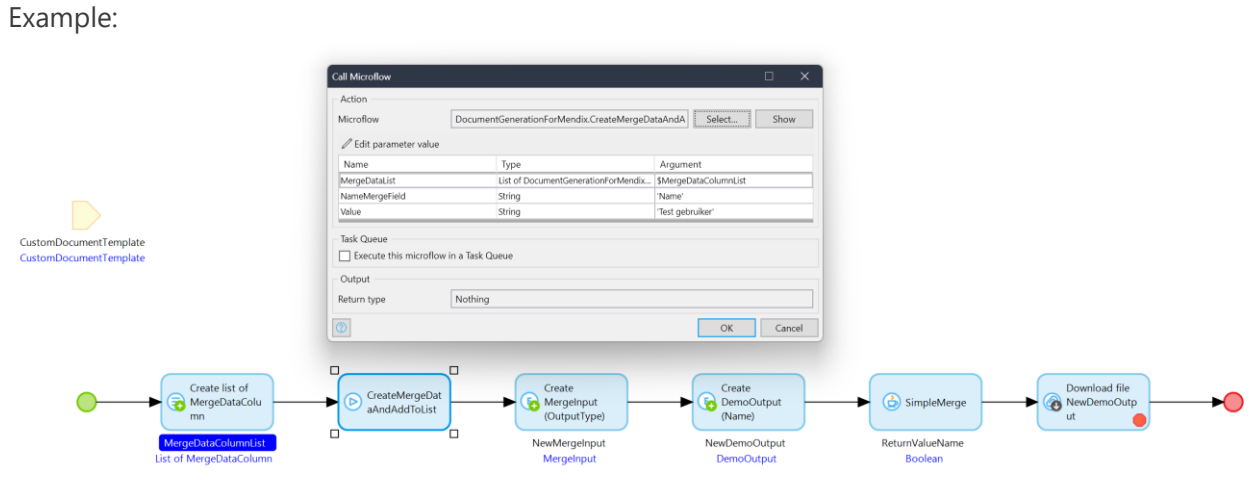

# *Figure 6*

As you can notice we create a list of the MergeDataColumn. In this list we add all the data we need for the document output. We do this with the microflow CreateMergeDataAndAddToList, which can be found at DocumentGenerationforMendix -> USE ME. Of course, you can also create your custom logic and custom object to do this.

#### **2.3 Using the Java action AdvancedMerge**

The AdvancedMerge allows the use of records in a list, without naming the fields for each record in the list individually.

# **Setting up the Mendix application for generating documents with the AdvancedMerge**

As an administrator you have to configure the TemplateConfiguration(s).

First create microflows for the objects that you need in the template, as in the following examples. You always need to return the object in a list.

Below the microflows we used for this example:

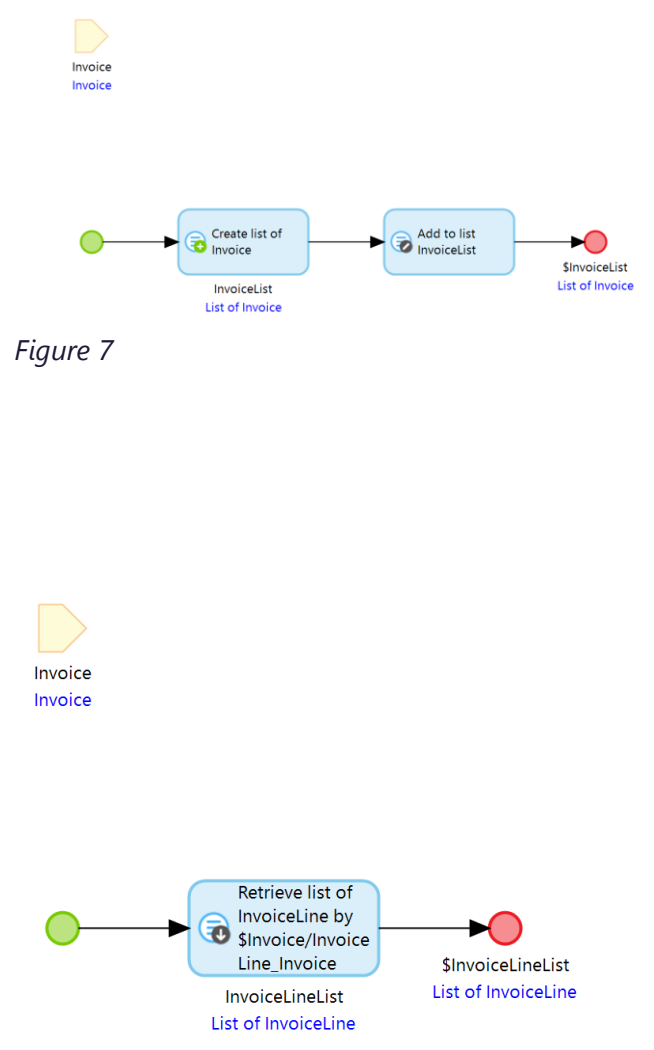

Left is the microflow for the Invoice table. As you can see it does not retrieve anything from database (you could do that as well of course) but it just passes its input parameter. This is because in this model the Invoice Object is already available within your Export microflow and you want to pass it instead of retrieving it again (which can be hard if there is no context).

This microflow is for the second table and retrieves the InvoiceLines list from database related to the input Invoice.

*Figure 8*

For a better understanding of why there is a difference between the microflow, a screenshot of an example domain model is added below.

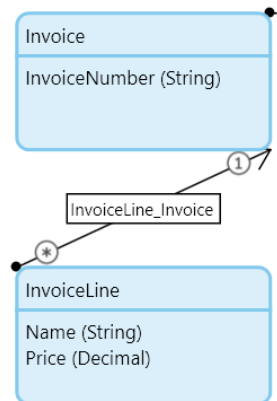

#### *Figure 9*

After login go to the TemplateConfiguration\_Overview which you added to the navigation. The example template is shown below:

**Edit Template Configuration** 

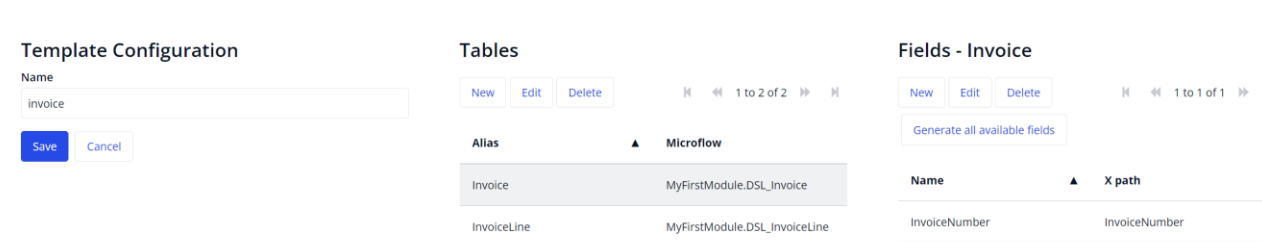

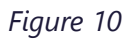

Within a template two things are configured:

- Table
- Merge Field

### **Table**

A table contains all data that has been retrieved by the microflow for that table. The table is shown on the left side of figure 5.

- Alias: this is the alias end users have to use in the Word template indicating a TableStart of TableEnd
- MF Name: This is a reference to a microflow that should return a **List** of records for the table (maybe just one record, but it should be in a list). The microflows are called by the Merging module. So, you don't call them yourself, just refer to them from the template based on the TableStart:alias construction.

## **Merge Field**

The data within a table can be configured as Merge Fields (FieldMappings). After adding a table just click the table and add Merge Field mappings in the list grid. A field mapping has the following properties:

- Name: this is the alias end users must use in the Word template indicating a Merge Field.
- XPath: N-deep path to the domain attribute relative to the Table (use the modeler (data grids) to help you creating this paths)
- Render as HTML: if the attribute contains HTML and you want to render it as HTML click the check box
- Formatting: custom formatting for dates and float/currencies based on Java [SimpleDateFormat a](http://docs.oracle.com/javase/7/docs/api/java/text/SimpleDateFormat.html)nd [DecimalFormat.](http://docs.oracle.com/javase/7/docs/api/java/text/DecimalFormat.html) Examples are: 'dd-MM-yyyy' for datetimes or '#,##0.00' for currencies with thousand separator.

You will find later in this document in chapter 2.4 or 2.5 how to create a DocumentTemplate and in chapter 2.6 how to generate a document.

### **2.4 Setting up the MS Word template inserting the merge field manually**

Before you can generate a document with the DocGen module, a document template is necessary. You'll find an example right here: invoice template. As you will notice in the example, the document contains 'TableStart' and 'TableEnd', and are only necessary in the template when the javaAction: AdvancedMerge(XML) is used in the Mendix application. The AdvancedMerge is commonly used when multiple row tables are needed. For example, you need additional data that needs to be retrieved over a oneto-many association. This will result in a list, therefore an extra table with rows is needed to display the data.

These templates all have the same things in common:

- They contain the concept TableStart:Container. This is always required for technical reasons. Every table is closed with TableEnd:… In this example template we have two tables for retrieving data: Invoice table and InvoiceRows table.
- They contain merge fields. To create new merge fields you can copy existing merge fields. Be sure to edit them in the right way (right click: Edit Field, then edit the field name). Typing directly will just edit the alias and not the technical name, unless you have the fields displayed with their technical names. *OR* follow these steps: [insert FieldCode](https://support.office.com/en-us/article/insert-edit-and-view-fields-in-word-c429bbb0-8669-48a7-bd24-bab6ba6b06bb) and choose in the Field names column: MergeField. In the Field properties under Field name type in the name of the MergeField.

After the TemplateType and Word template have been set up, a DocumentTemplate record needs to be created. You need to do this on the page

DocumentTemplateOverview. In the overview you will see the following:

- Templatename: choose a name for the template
- Template type: here you can choose the template type you configured on the TemplateOverview page. When chosen you will see below the tables related to the template
- Upload word template: choose the Word template for this Document template.

Below an example, where Alt+F9 is pressed in Mendix so you see the technical names:

{ MERGEFIELD TableStart:Container \\* MERGEFORMAT }{ MERGEFIELD TableStart:Invoice }

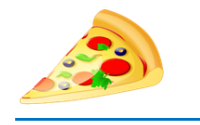

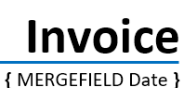

{ MERGEFIELD InvoiceNumber }

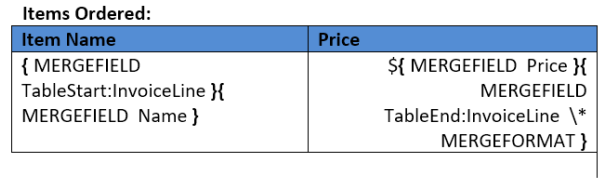

Thank you for your purchase

{ MERGEFIELD TableEnd:Invoice }{ MERGEFIELD TableEnd:Container \\* MERGEFORMAT }

*Figure 11*

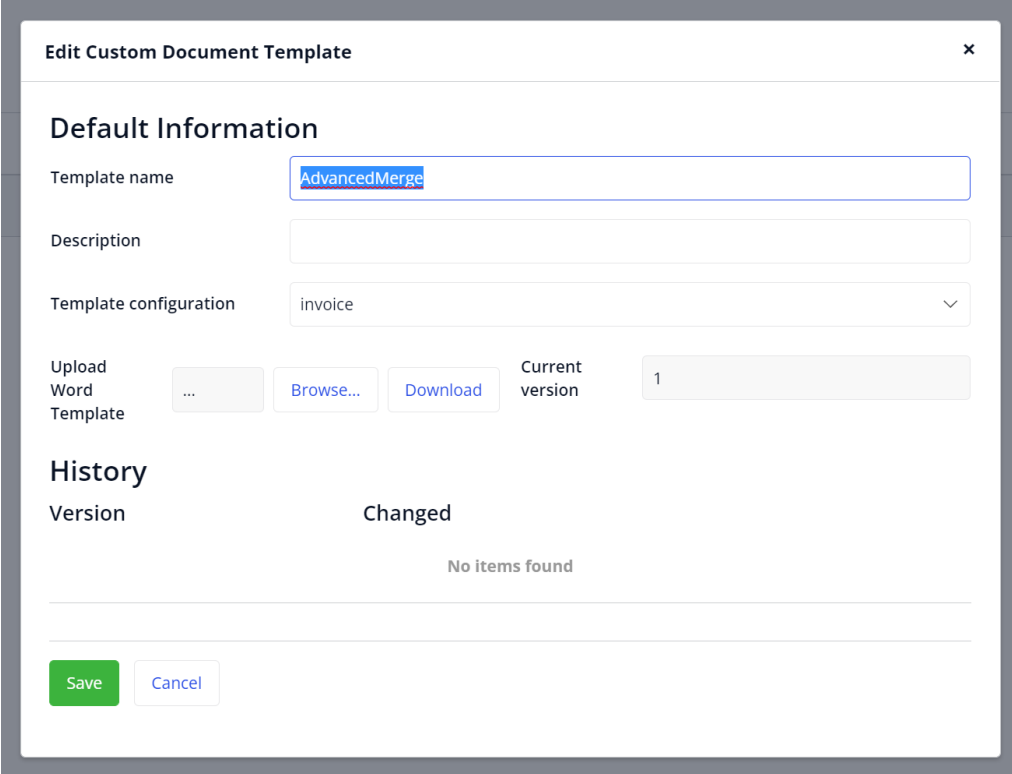

*Figure 12: Uploading the document*

# **2.5 Using the Document Generation for Mendix MS Word addon**

The DocGen addon for MS Word gives the opportunity to create a Word template to drag and drop. Please keep in mind that a TemplateConfiguration and a DocumentTemplate already must have been configured. You can upload an empty Word template in the DocumentTemplate.

The following steps must be done to have the addon work properly:

- Add the APIKkey\_Overview (can be found at in the DocumentGenerationForMendix -> USE ME -> add to admin nav) to your admin navigation.
- In MS Word you will need the install the add-on: go to the tab Insert -> Add-ins -> Store. A pop up will follow. Type in Mendix in the search field and hit enter. The add-on will be displayed. Click on the Add button. In the Home tab there will be a new icon on the right of the ribbon:

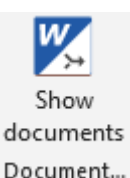

When clicking on the icon the window  $\Box$  Document...  $\Box$  below will appear on the right side of the screen.

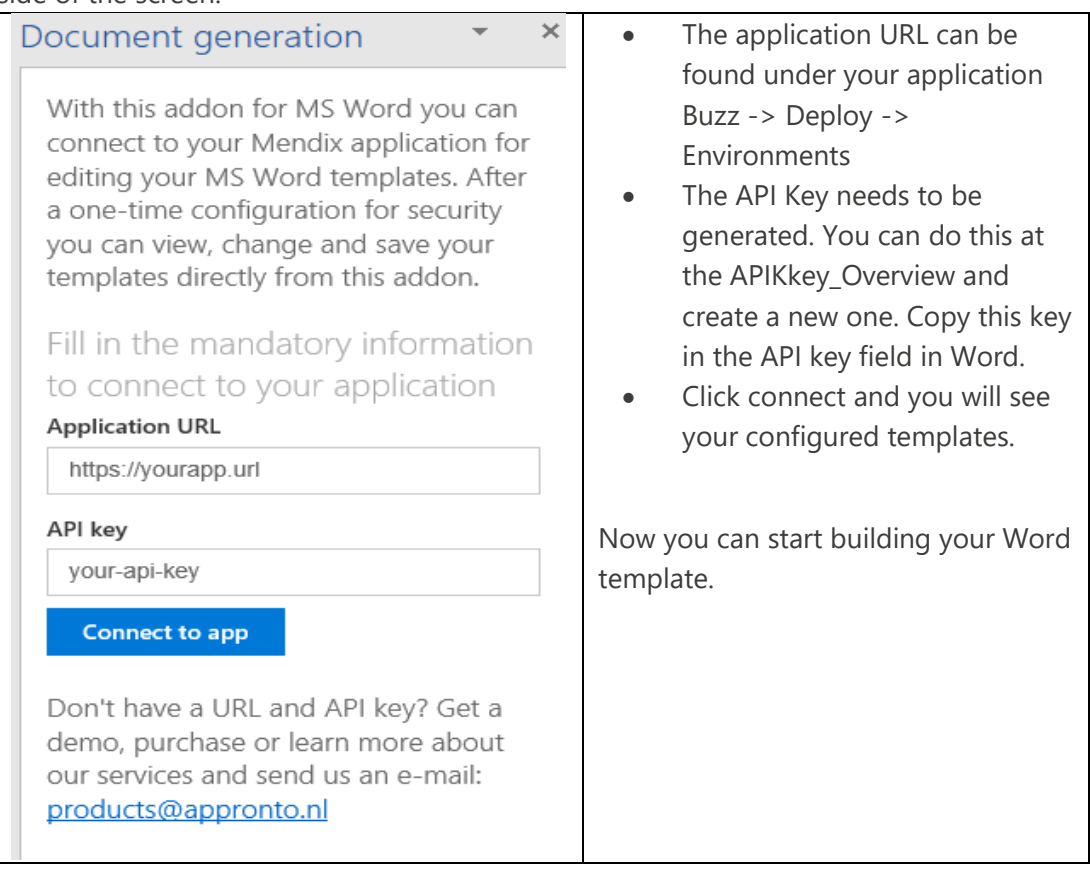

Once a template has been selected, the tables related to the chosen template will be loaded and shown. By clicking on one of the table names, the fields of the table will be shown (these are the tables and fields configured in the TemplateType Overview Administrator page). By placing the cursor on the preferred position in the document and then clicking on the Fieldname, a mergefield with the name of field will appear in the document. Keep in mind that the Word template must contain the Tablestart:Container and TableEnd:Container. And every Fieldname must be place within the TableStart and TableEnd of the table it belongs to. This can be done easily by clicking on the 'Insert default structure' button.

After the Word template is fully customized with the Fieldnames, just click on the 'Save template to your application' button. This will automatically upload the customized Word template to the right template in your application.

#### **Before use**

**Disable cloud security in your run configuration (this is only applicable for apps running in the Mendix cloud v3).** This is because the Aspose Module needs certain privileges which are not granted by default by the Mendix cloud. So when you are going to run this in the cloud as well, please file a ticket to ("java.lang.RuntimePermission" "preferences").

To generate an output, there must be a button or microflow action that generates the output. There is an Example microflow in DocumentGenerationForMendix / Examples / GenerateAdvancedMergeExample. To create a very simple test just:

- Add a microflow button to the CustomDocumentTemplate Overview grid which calls this example microflow. **Note: do not forget to update the GenerateAdvanced-MergeExample with a RootContextObject if you're expecting one in your root document tables!**
- Restart your project
- Login as an end user and create a CustomDocumentTemplate. Upload your MS word template (see attachments for example) and select the corresponding template type.
- Save it and click the Generate button from the overview.
- Getting errors? Enable logging for DocumentGenerationForMendix log node to trace level.

The microflow that generates the output must contain:

- Create MergeInput parameter. This is needed for the AdvancedMerge Java Action. You have to set the desired output type (Word, PDF, HTML, BMP, and so on)
- Retrieve a template.
- Call the AdvancedMerge Java action. All parameters are pretty clear from the context. The RootContextObject is not required but if empty nothing will be passed to Root Table microflows.

### **2.6 Generate a document via AdvancedMerge**

To generate a document with the data from the selected record, a microflow action needs to be created. It will need at least the following actions:

- Retrieve TemplateType
- Retrieve DocumentTemplate
- Create MergeInput
- Create Output
- AdvancedMerge java action

Example:

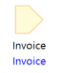

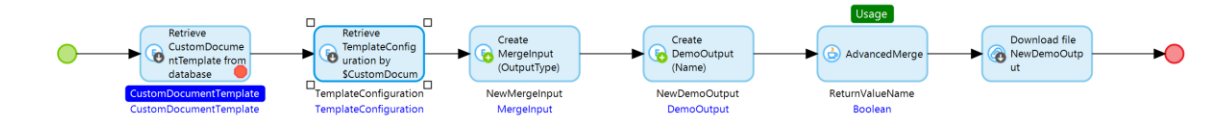

*Figure 13*

#### **2.7 Using the Java action AdvancedMergeXML**

The AdvancedMergeXML action generates documents based on data from an XML file. Setting up the Mendix application for generating documents with AdvancedMergeXML When using AdvancedMerge there is no need to configure a TemplateType because there are no microflows needed to collect the data. In this case the XML file contains the data for the output document. Like the AdvancedMerge a DocumentTemplate needs to be created. Just like with SimpleMerge only the 'Templatename' and 'Upload Word template' parameters need to be filled in. The structure of the Word Template resembles the one of AdvancedMerge: it must contain a TableStart:Container and TableEnd:Container.

In the XML example below we have used the same domain model structure as for AdvancedMerge. *There is also another example under DocumentGenerationForMendix- >Examples*

Notice that the XML also contains <Container> and </Container>.

The XML structure must resemble as if you retrieve data through a microflow as for the AdvancedMerge.

At the beginning of the XML file, you need to specify the DocumentTemplate name in an XML tag.

You see in the example that the tables are identified by a name. It is the same name as we use in the Word template. The fields are also identified with names followed by the values that need to be displayed. The XML structure has an abstract resemblance with the AdvancedMerge way.

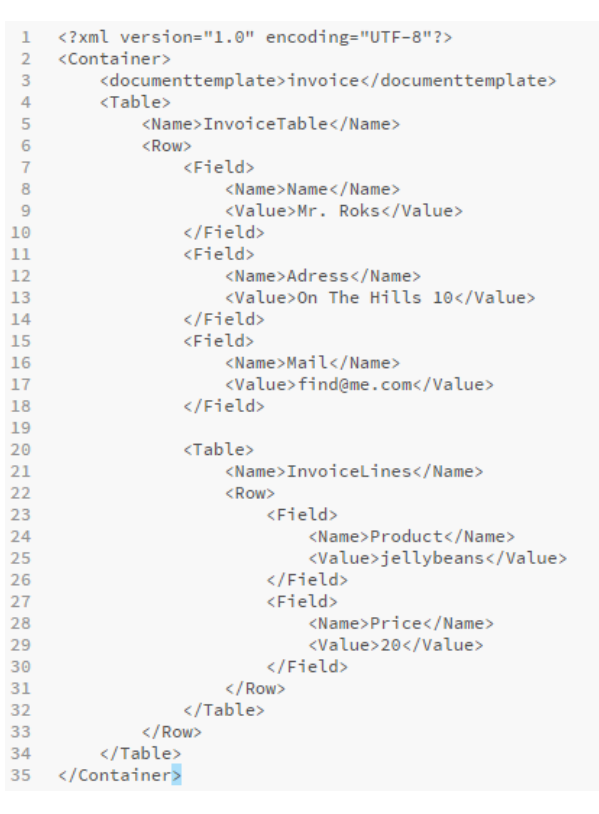

You can choose to make an XML entity in your domain model and generalize it with System.FileDocument or create a custom entity to work with. In this example we created an XML entity with the generalization of System.FileDocument. To upload an XML file, a page to upload the XML will be needed, see [Import XML Document.](https://docs.mendix.com/howto/integration/importing-xml-documents)

To generate a document with the data within the XML file, a microflow action needs to be created. It will need at least the following actions:

- Create MergeInput
- Create Output
- Retrieve DocumentTemplate
- AdvancedMergeXML java action

Example:

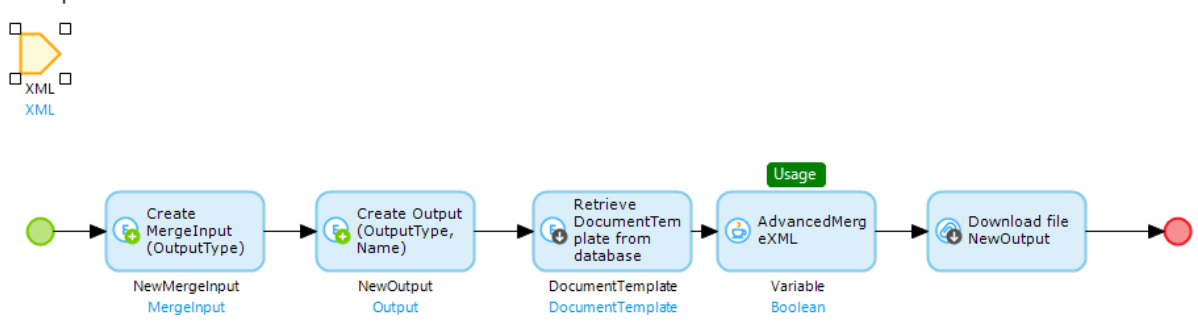

*Figure 15*

# 3 How to's

#### **How to import the DocumentGenerationForMendix module**

Please see Installing the DocumentGenerationForMendix module.

#### **How to create a template for the DocGen module**

To create a template, just create a Word document. For technical reasons, the document needs to contain the MergeFields: <TableStart:Container> & <TableEnd:Container>

See the invoice template for an example.

#### **How to select the data for the document output**

In the Template Overview page the microflow that retrieves the data must be imported in the left column. When the microflow is selected in the left column, in the right column the data from the microflow needs to be mapped to the fields. The name of a field must be exactly the same as the name of the merge field within the Word template.

#### **How to set that the right data is used for the document generator action**

In the microflow that will be called when generating a document, there should be a Retrieve object action. In this Retrieve action the name of the template should be set.

#### **How to set the output type**

In the microflow call when a document needs to be generated, there must be a Create object (MergeInput) action and a Create object (Output) action. Within the create MergeInput action you can set the value for the member output. Also, in the create Output object the value of the member output needs to be set.

## **How to render an image from the Mendix application to the generated document**

One of the methods is to convert the image to a base64 string after the retrieve. We recommend using the java action (Base64EncodeFile) from the Community Commons module. The return variable can be used as a value of an attribute that will be used for a merge field. Your merge field should look like this «Image:*Fieldname*». The microflow should look something like:

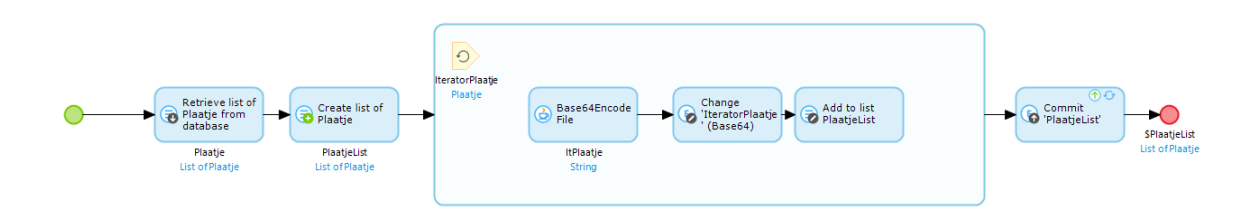

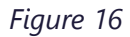

Another method is to use the 'Alias: \_Image*\_*'. For this method you will need to refresh your MXReflex with the module System checked. The microflow that needs to be used in the table should look something like this:

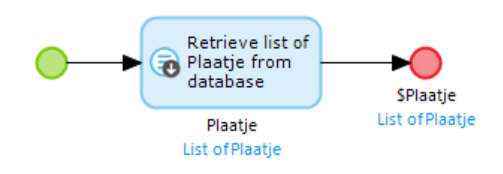

### *Figure 17*

The Fieldname should be set as \_Image\_ with as selected X path 'Contents'. The Mergefield should look like «Image: Image ».